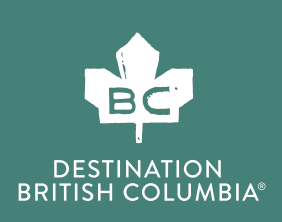

# SETTING UP GOOGLE ANALYTICS FOR THE FIRST TIME

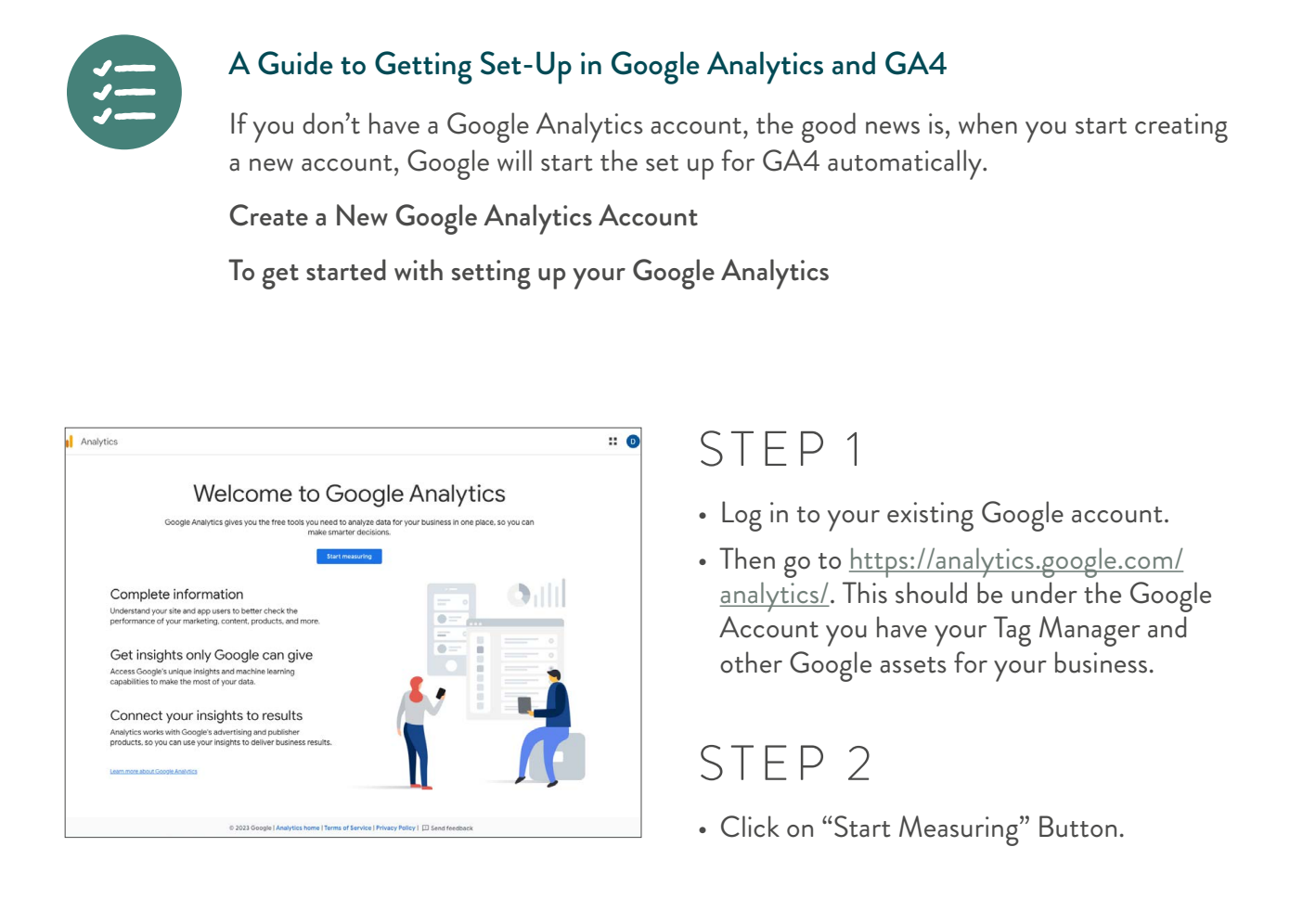

# STEP 3

- Create a name for your Google Analytics account. This is usually your company name.
- Click "Next"

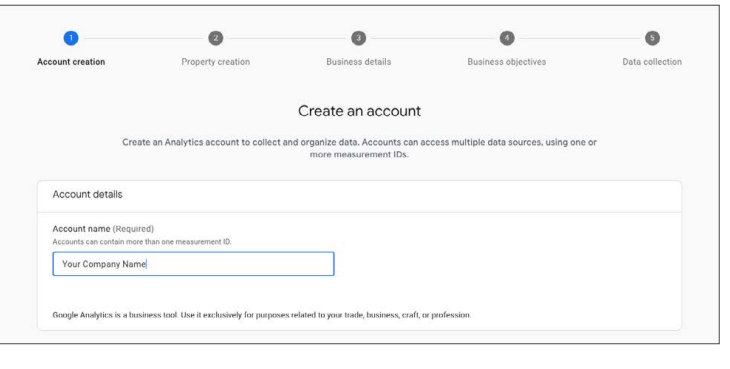

# STEP 4

• Below there is a section called Account Data Sharing Settings. You can leave the settings as is for now. As you learn more you can adjust your settings.

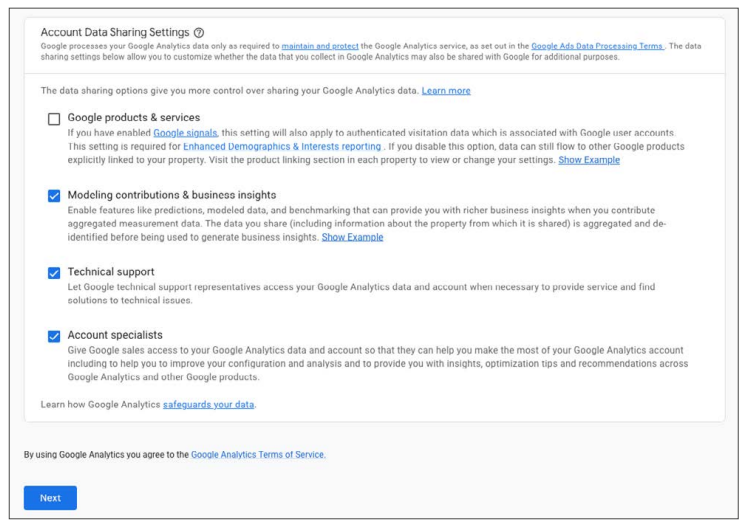

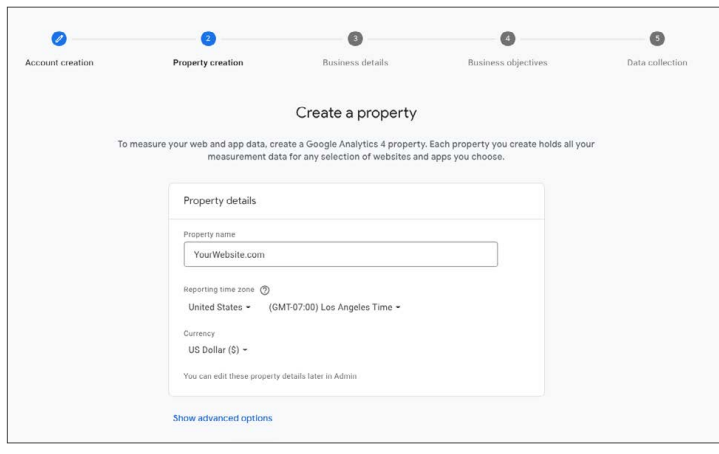

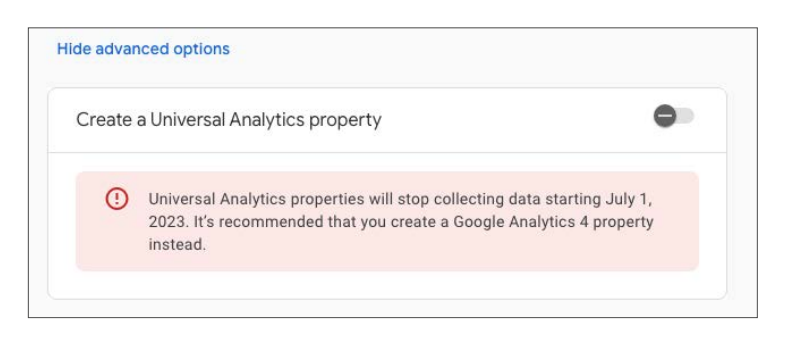

#### STEP 5

- Create a Property Name
- In Google Analytics, a property is a website, mobile application, or blog that is associated with a unique tracking ID. A Google Analytics account can contain one or more properties.
- Select your time zone and currency, and click "Next"

Under the advanced settings there is an option to create a universal account. Turn the toggle off as this account will stop collecting data on July 1, 2023.

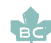

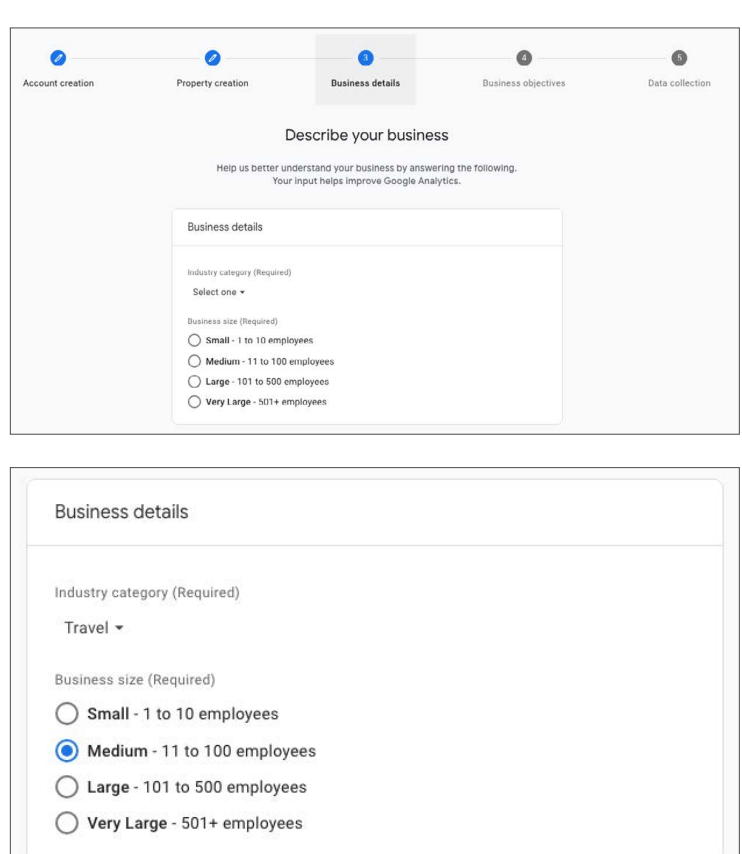

# STEP 6

- Populate your business
- Click "Create" information:

#### STEP 7

Select the types of reports that you would like Google to help create for your business. Select all that apply.

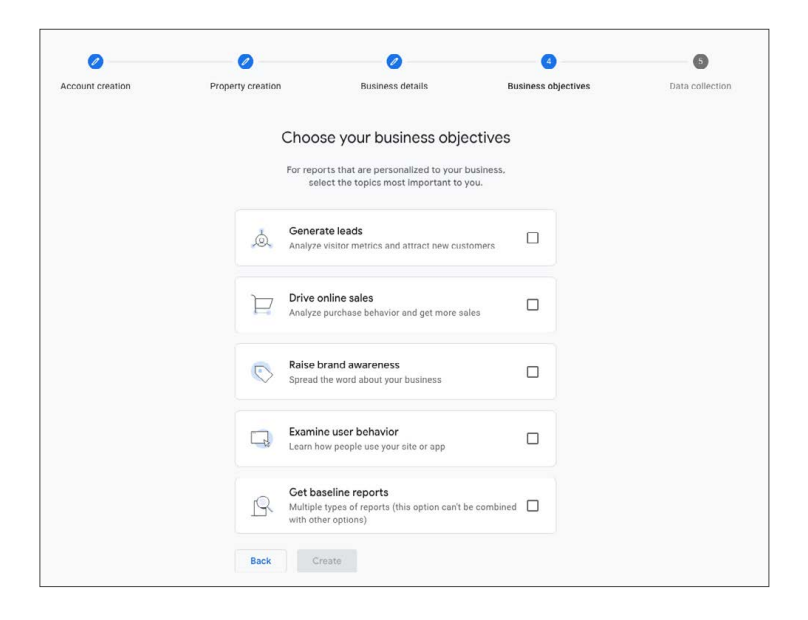

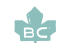

# STEP 8

- Check the relevant boxes to accept the Terms of Service related to Data Processing and Data Protection.
- Click "I Accept"

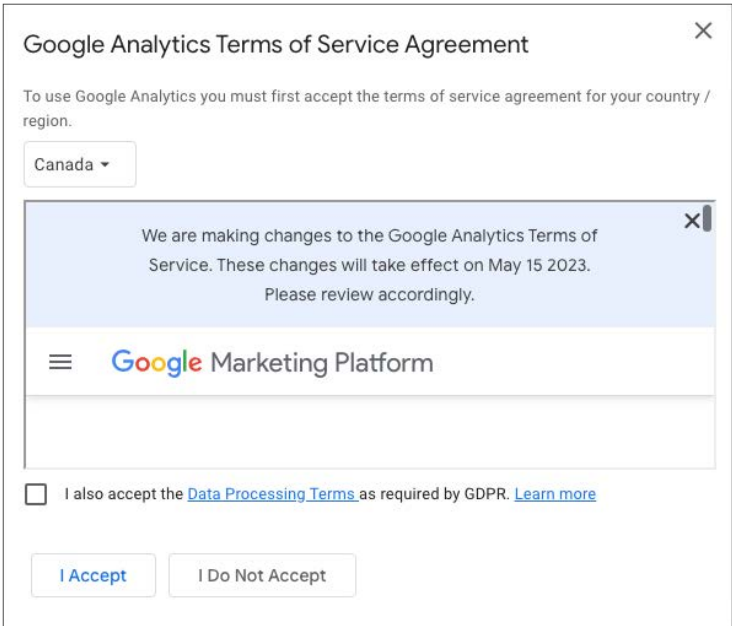

CONGRATULATIONS! You have successfully created your account. You should now be on this page:

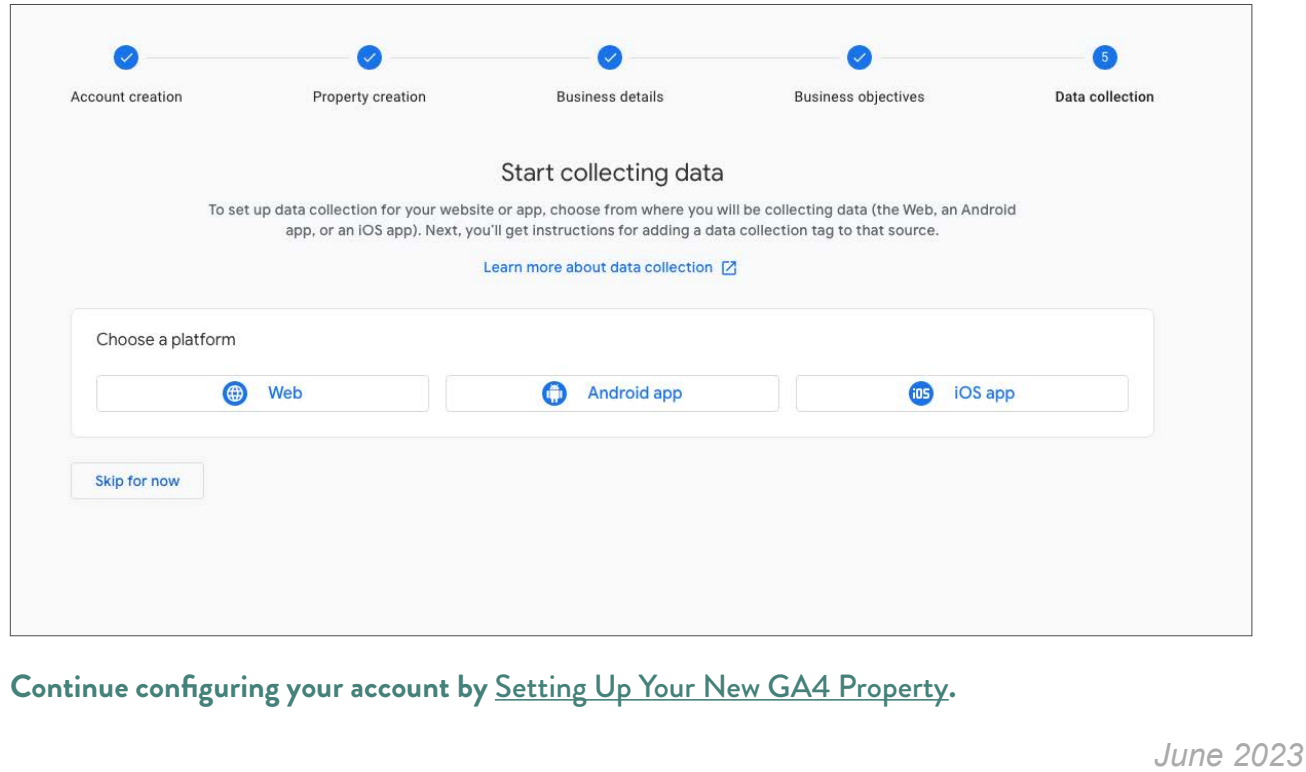

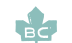